# Office 365

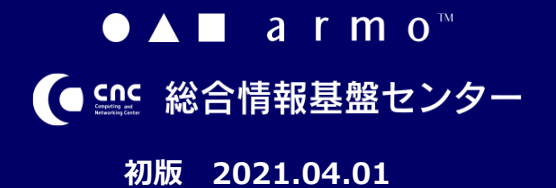

### **CONTENTS**

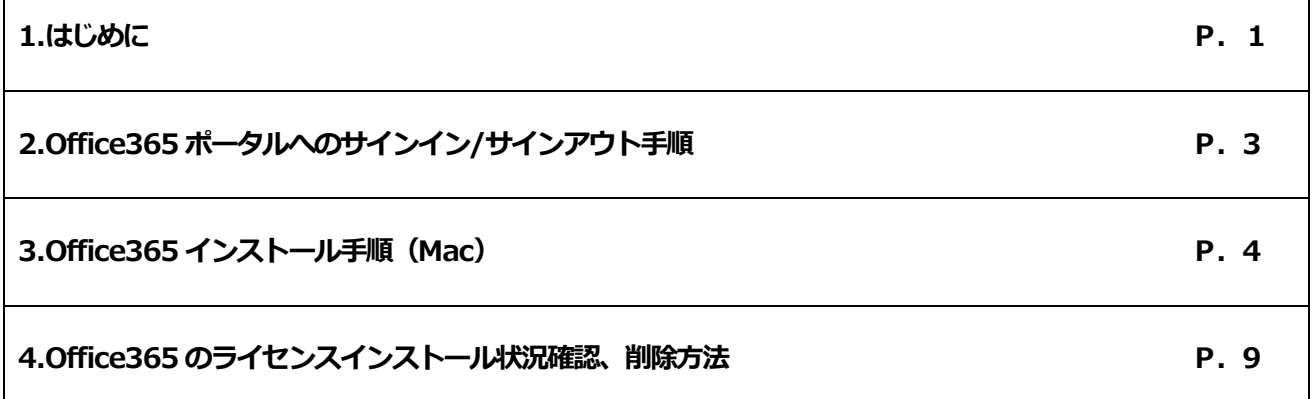

### **はじめに**

#### **1.1 Office365 ライセンスについて**

九州産業大学に在籍中の学生、教職員の方は、Office365のライセンスを1つ保持しています。

1つのライセンスで、Office365(最新版のOffice)を個人所有PCを含めて、最大で5 台のPC (Win/Mac)、5 台の

タブレット、および5 台のスマートフォンにインストールできます。Office365はインターネットでのライセンス認証が必要に

なります。インストール後、30日に1回はインターネットへの接続を実施してください。

※PCが30日間インターネットに接続されないと、Officeファイルを開いて表示するのみの機能制限モードに移行し、

ファイル編集できない状態になります。機能制限モードのOffice365は、4.3項の手順でライセンスアクティブ化を

1

実施しないと編集モードでご利用できません。

#### **1.2. インストール環境について**

インストールの前に、Office365以外のMicrosoft Office製品のインストール状況をご確認ください。

(Microsoft Office2013等) 既にOffice製品がインストールされている場合、既存Office製品が起動しない、

Office365が正常にインストールできない等の不具合が発生する場合があります。

事前にバックアップの取得、既存Office製品のアンインストール等の実施をお願いいたします。

#### **2.Office365 ポータルへの サインイン/サインアウト手順**

#### **2.1.Office365 ポータルへのサインイン**

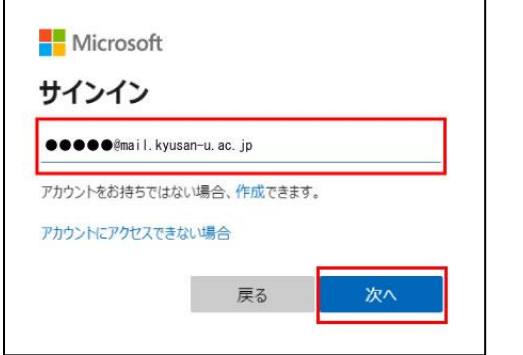

(1) 「 [https://portal.office.com](https://portal.office.com/) 」へアクセス し、メールアドレスを入力します。

Office365 用メールアドレス 教職員:[ユーザ名 ]@mail.kyusan u.ac.jp 学生:[ユーザ名 ]@st.kyusan u.ac.jp

※Google 等の検索エンジンにて「office365 ログ イン」等で検索すると、類似サイトが表示されま すが 、**上記の URL 以外ではエラーになりサイン インできない場合があります。**

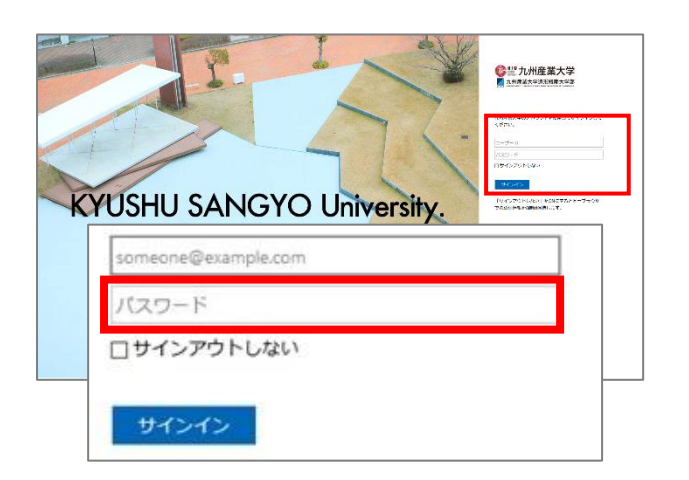

(2) 九州産業大学用サインインページが表示される ので、K'sLife と同じパスワードでサインインしま す。

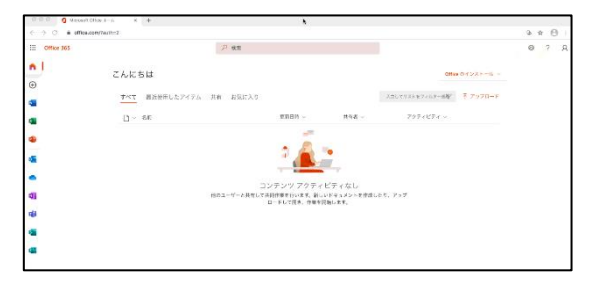

(3) Office365 ポータル画面が表示されます。

以上で、Office365 ポータル画面へのサインインは完了 です。

**2.2.Office365 ポータルからのサインアウト**

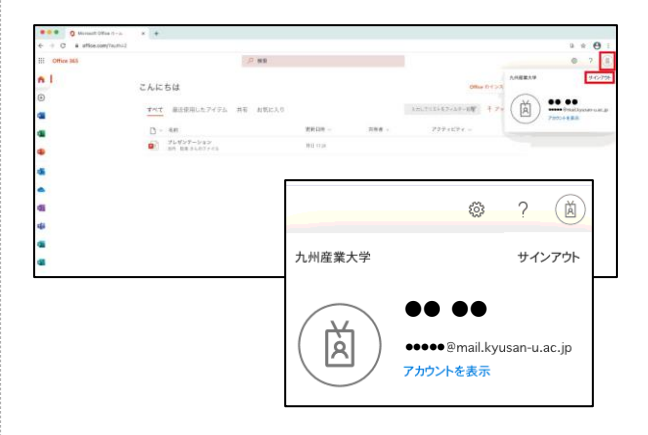

(1) Office365 ポータルの右上の人型のアイコン部分を クリックし、「サインアウト」をクリックします。

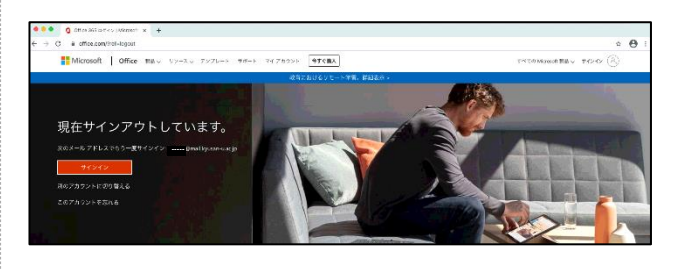

(2) Office365 ポータルサインイン画面が表示されま す。

以上で、Office365 ポータルからのサインアウトは完了 です。

※**別のアカウントでサインインする場合**は、PC を再起 動、またはブラウザキャッシュを削除してからサインイ ンしてください。**(エラーが発生する場合があります)**

 $\overline{\mathbf{3}}$ 

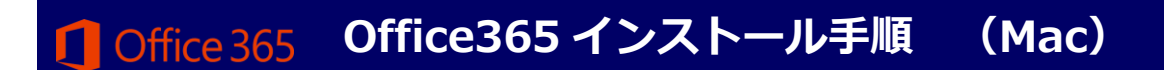

**3.Office365 インストール手順(Mac)**

#### **3.1.Office365 のインストール**

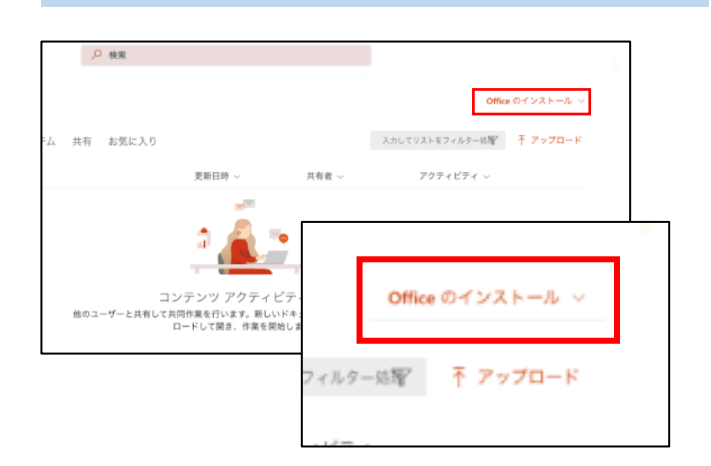

(1) Office365 ポータル画面から、「Office のインスト ール」をクリックします。

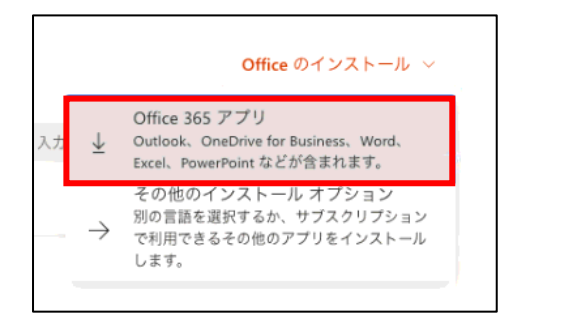

(2) プルダウンボタンをクリックし、「Office365 アプ リ」をクリックします。

※**インストール言語を変更する場合**は、「その他のインス トールオプション」→「Office アプリのデバイス」の 「アプリとデバイスを表示」より言語を選択し、 「Office のインストール」をクリックする。

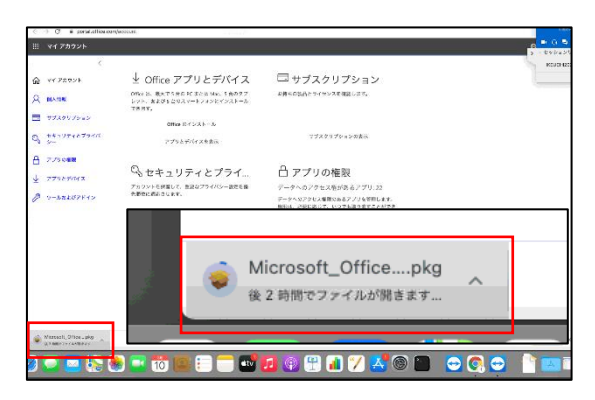

- (3) セットアップファイルがダウンロードされます。
	- ・ダウンロードが完了したらファイルが自動で開か れます。
	- ・自動で開かない場合はプルダウンボタンより「開 く」をクリックします。

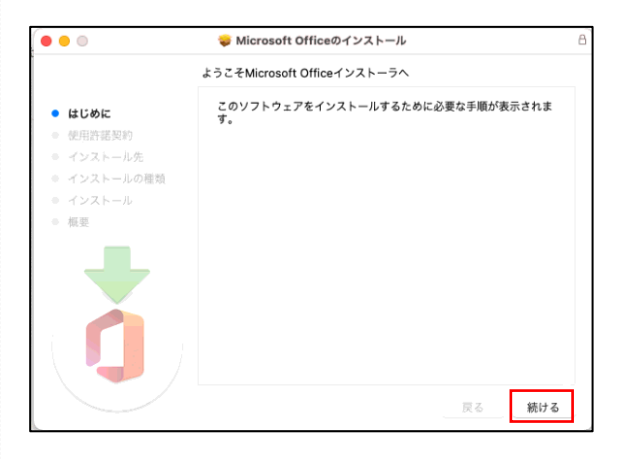

(4) インストーラが起動するので、「続ける」をクリッ クします。

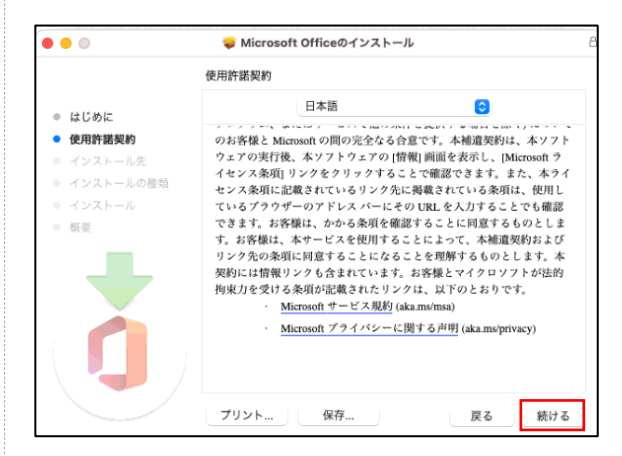

(5) 使用許諾契約が表示されるので、「続ける」をクリ ックします。

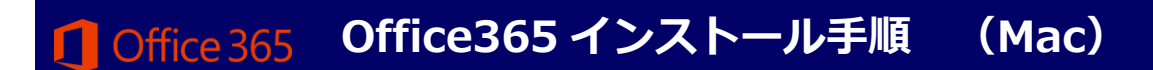

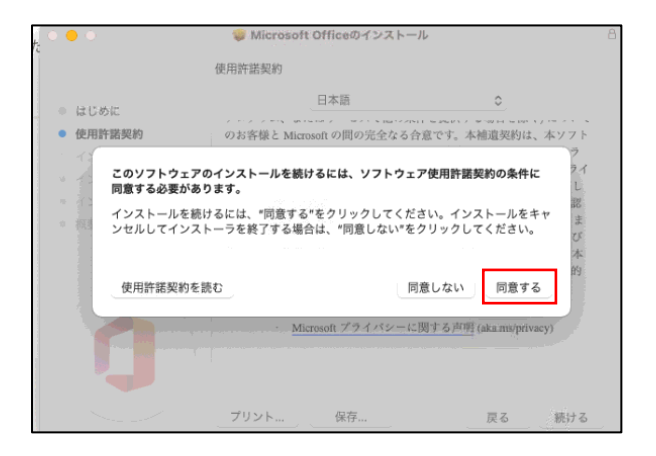

- (6) 使用許諾契約条件に同意して、インストールを続行 します。
	- ・ 「同意する」をクリックします。

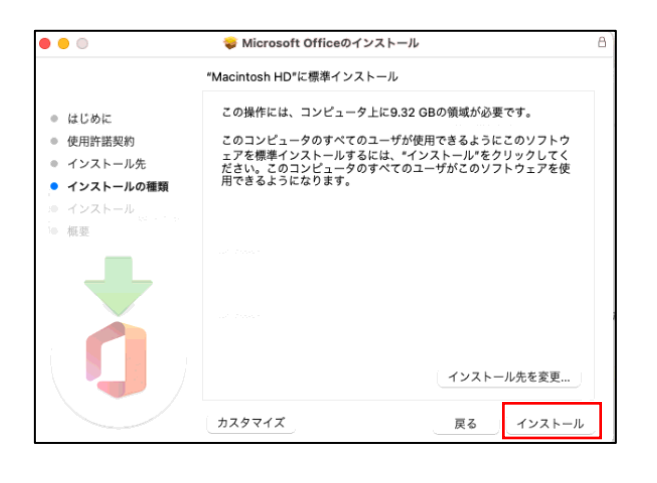

- (7) インストールの種類についての選択画面が表示され ます。
	- ・ 「Macintosh HD」に標準インストールの場合 は「インストール」をクリックします。
	- ・ インストール先を変更する場合は「インストー ル先を変更」をクリックします。
	- ・ インストールソフトを選択する場合は「カスタ マイズ」をクリックします。

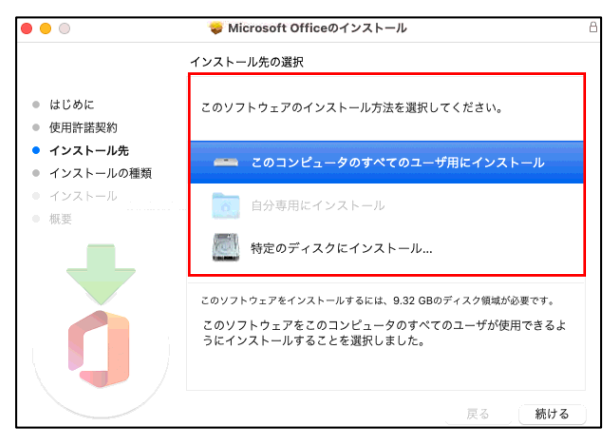

- ・「インストール先を変更」を選択した場合、インスト ール先の選択画面が表示されます。
- ・ インストール方法を選択して「続ける」をクリック します。
- ・ インストール画面に戻るので、「インストール」をク リックします。

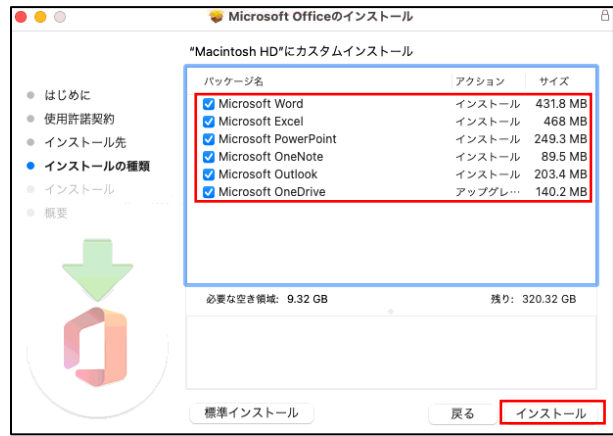

・ 「カスタマイズ」を選択した場合、インストールソ フトの選択画面が表示されるので、必要なパッケージ を選択して「インストール」をクリックします。

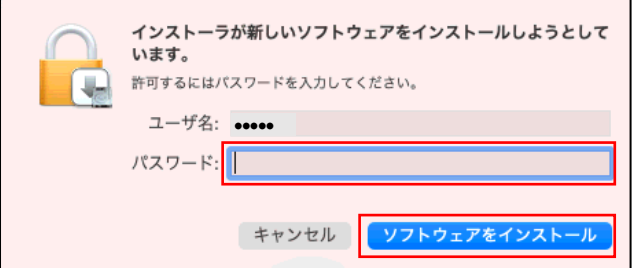

(8) Mac のユーザ名とパスワード入力を求められま

す。

- ・ ご自分の Mac ユーザ名とパスワードを入力して ください。
- ・「ソフトウェアをインストール」をクリックしま す。

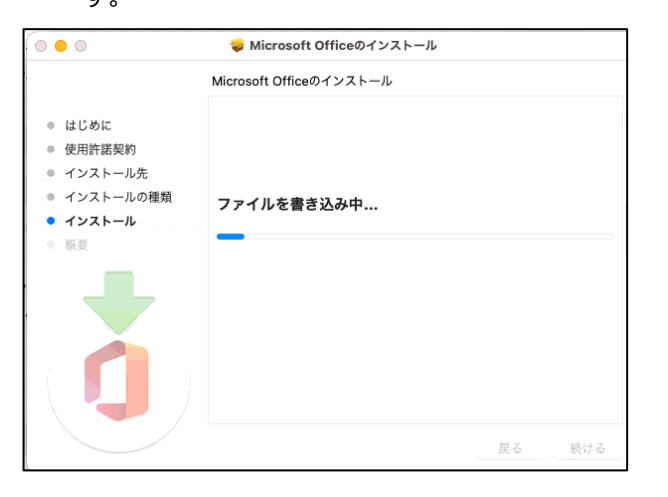

#### (9) インストールが実行されます。

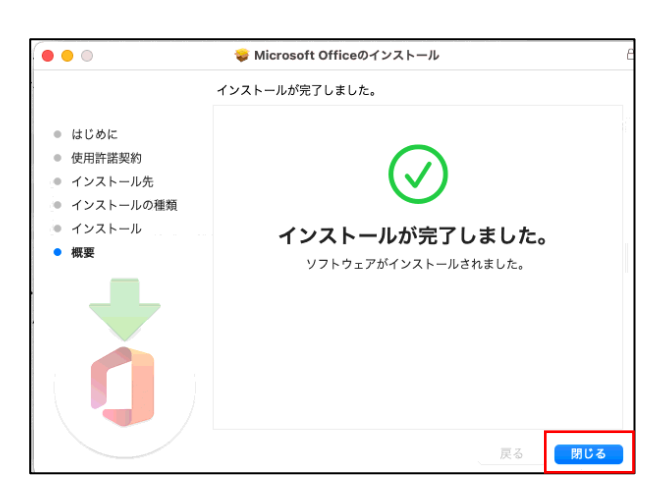

(10) インストール完了画面が表示されたら「閉じる」 をクリックします。

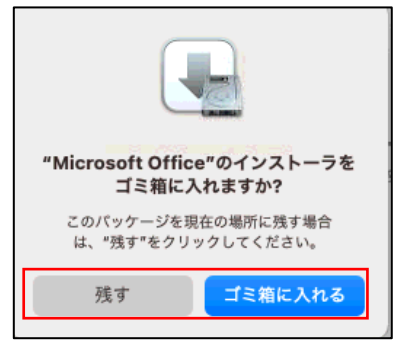

(11)「Microsoft Office のインストーラをゴミ箱に入 れますか?」の画面が表示されますので、「残す」 または「ゴミ箱に入れる」を選択する。

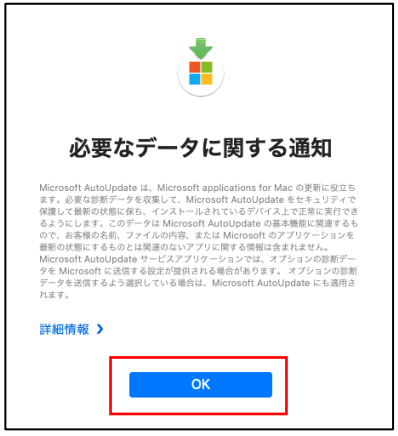

(12)「必要なデータに関する通知」の画面が表示され ますので、「OK」をクリックします。

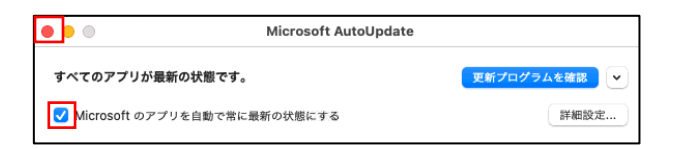

- (13) Microsoft AutoUpdate の「Microsoft のアプリ を自動で最新の状態にする」にチェックが入ってい ますので、手動に変更したい場合はチェックを外し ます。
	- ・「×」ボタンで画面を閉じます。

**初版 2021.04.01**

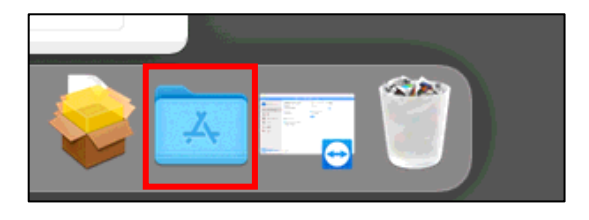

(14) 「アプリケーション」をクリックします。

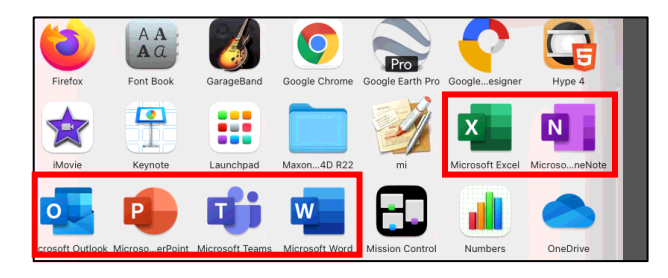

(15)インストールされたソフトウェアを確認しま す。

※2021 年 3 月時点では以下のソフトウェアがイン ストールされます。各ソフトウェアのバージョン、 種別は Microsoft 社方針で予告なく変更される場合 があります。

- ・ Word
- ・ Excel
- ・ PowerPoint
- ・ Teams
- ・ Outlook
- ・ OneNote

#### **3.2.Office365 アプリへのサインイン**

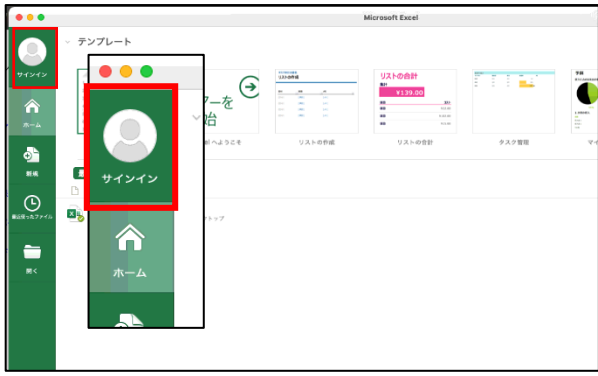

(1) Office365 のアプリケーションのいずれか (3.1 (15) のソフトウェア参照)を起動します。 ※以降の画面は「Excel」で開いた場合の操作で す。

**・**画面左上丸型アイコン部の「サインイン」をクリ ックします。

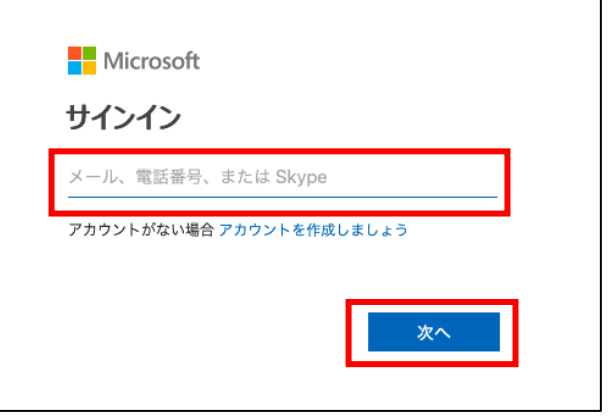

(2)サインイン画面が表示されるので、Office365 ポ ータルログインに利用するメールアドレスを入力し て「次へ」をクリックします。

**初版 2021.04.01**

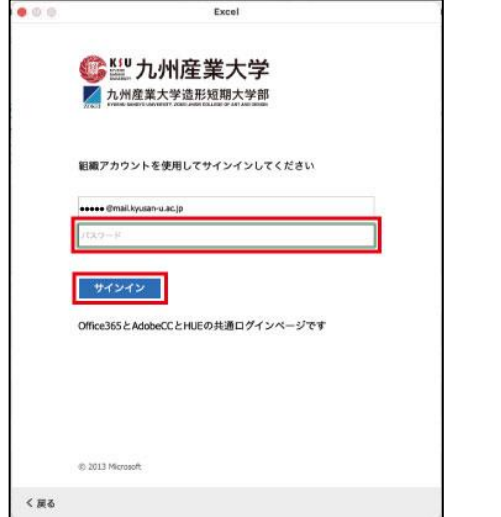

(3) 組織アカウントへのサインイン画面が表示されるの で、K'sLife と同じパスワードを入力して「サイン イン」をクリックします。

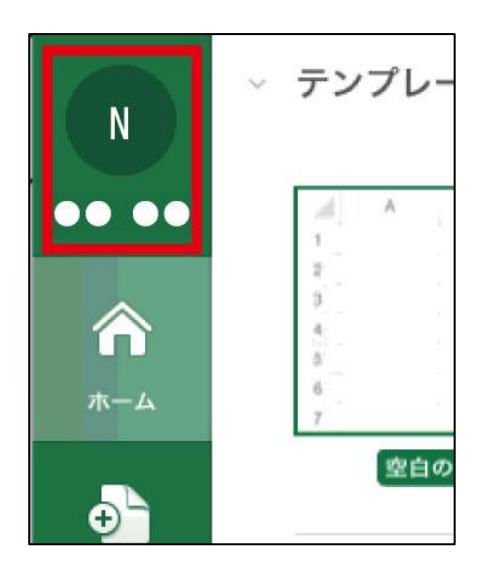

- (4) サインインが完了すると、「サインイン」が先ほど 入力したユーザ名に変わります。
- 以上で、Office365 が利用可能になります。

**初版 2021.04.01**

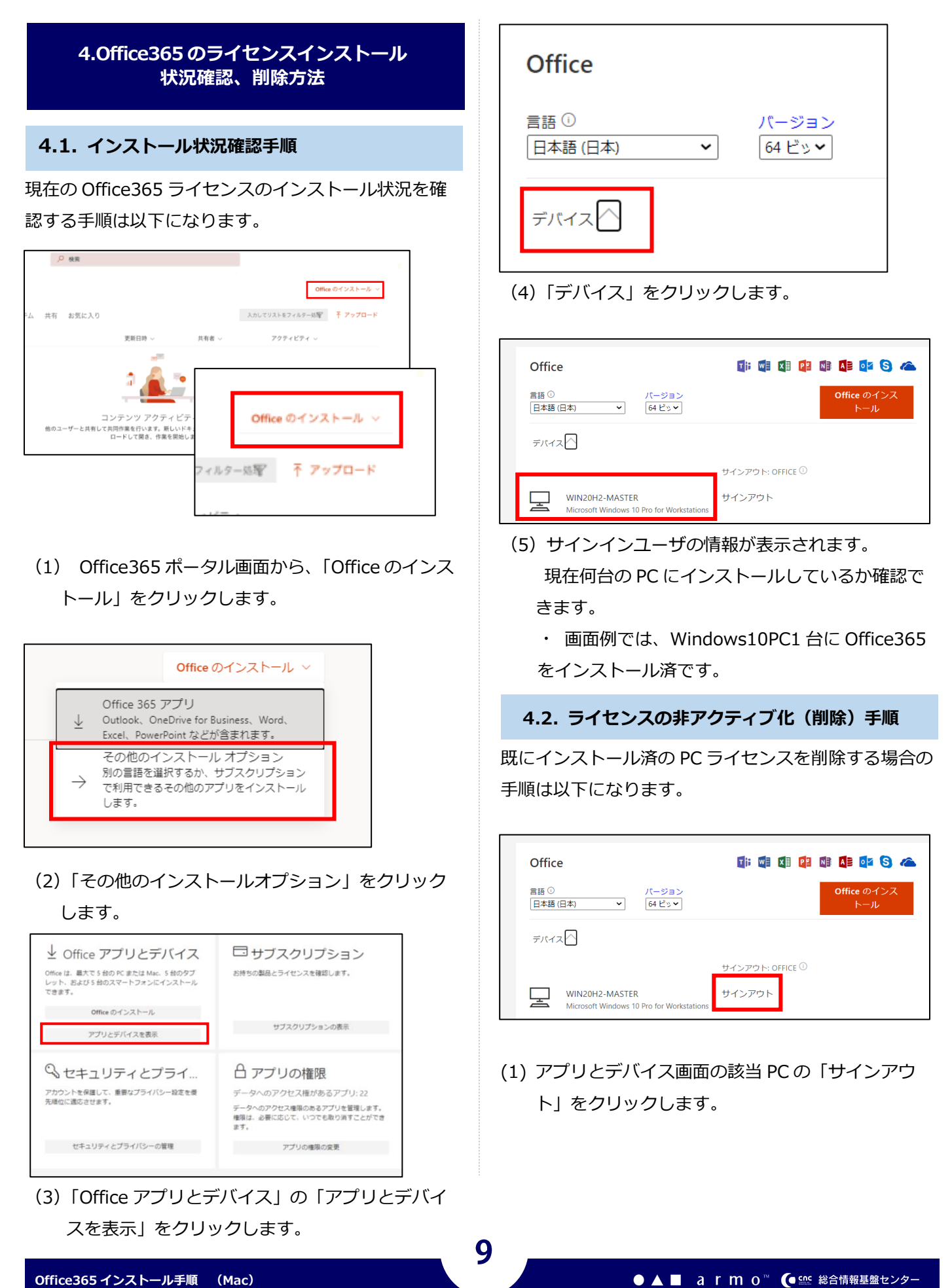

**初版 2021.04.01**

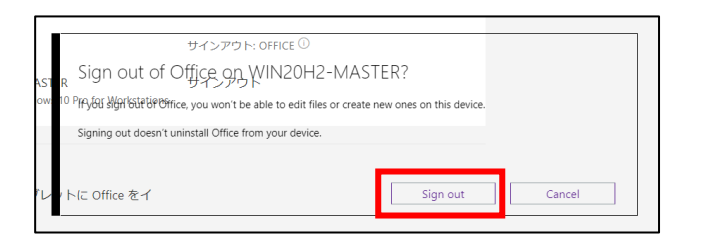

(2) 「Sign out Office on デバイス名?」(Office から サインアウトしますか?)と表示されるので、 「Sign out」を選択します。

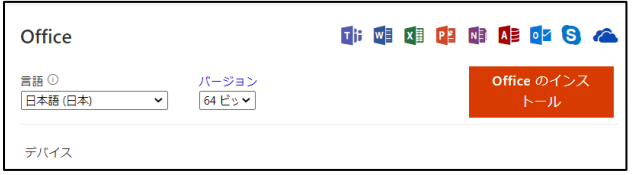

- (3) 削除(非アクティブ化)が完了し、デバイスの表示 数が変わります。
	- ・ ライセンスのみを削除しているので、インストー ル PC から Office365 が削除されたわけではありま せん。
	- ・ PC から Office365 をアンインストールする作業 が別途必要になります。

以上で、インストール済ライセンスの削除は完了です。

#### **4.3. ライセンスのアクティブ化手順**

機能制限モードに移行した Office365 を編集モードで 利用する場合は、PC をインターネットに接続しライセ ンスのアクティブ化を実施します。

- (1) Office365 のアプリケーションのいずれか (3.1 (15) のソフトウェア参照) を起動します。
- (2)「3.2Office365 アプリへのサインイン」の手順 に沿って、サインインを行ってください。

以上で、Office365 が編集モードで利用可能になりま す。